# VPN-Clients auf dem CVR100W VPN-Router J.

## Ziel

Ein Virtual Private Network (VPN) wird verwendet, um Endpunkte in verschiedenen Netzwerken über ein öffentliches Netzwerk wie das Internet miteinander zu verbinden. Diese Funktion ist nützlich, um Remote-Benutzern, die sich nicht in einem lokalen Netzwerk befinden, die sichere Verbindung zum Netzwerk über das Internet zu ermöglichen. Ein VPN-Client ist ein Remote-Benutzer, der auf das VPN zugreifen darf. VPN-Clients werden für das Cisco Quick VPN-Programm verwendet. Cisco QuickVPN erleichtert die Einrichtung des VPN mithilfe der grundlegenden VPN-Sicherheitseinstellungen. VPN-Richtlinien müssen nicht konfiguriert werden.

In diesem Artikel wird die Konfiguration von VPN-Clients auf dem CVR100W VPN-Router erläutert.

#### Anwendbare Geräte

·CVR100W VPN-Router

#### Softwareversion

 $·1.0119$ 

### VPN-Clients verwalten

Schritt 1: Melden Sie sich beim Webkonfigurationsprogramm an, und wählen Sie VPN > VPN Clients aus. Die Seite VPN-Clients wird geöffnet:

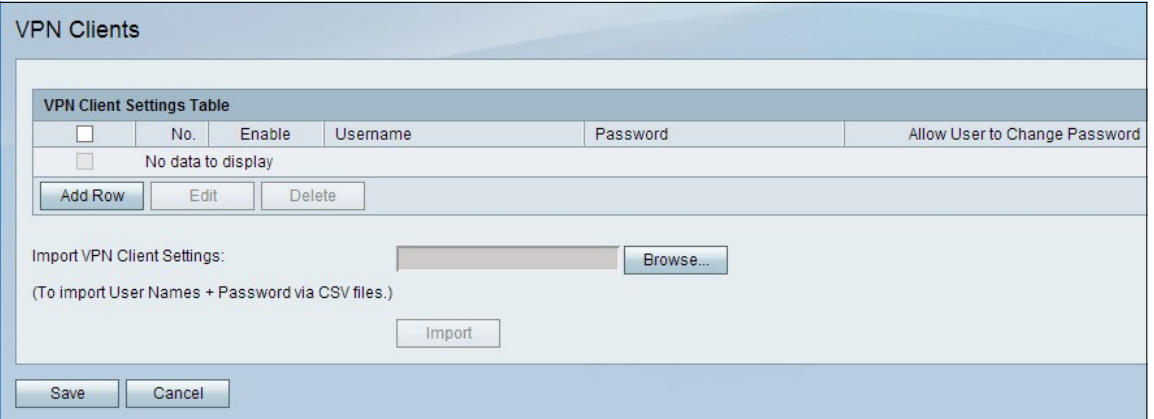

Schritt 2: Klicken Sie in der Tabelle mit den VPN-Client-Einstellungen auf Zeile hinzufügen, um einen VPN-Client hinzuzufügen.

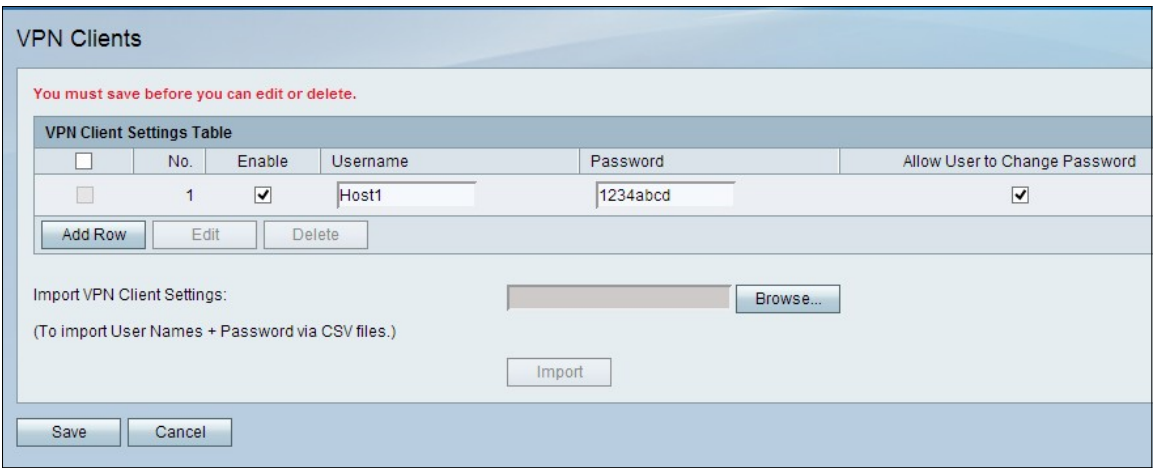

Schritt 3: (Optional) Aktivieren Sie das Kontrollkästchen Aktivieren, um den VPN-Client zu aktivieren.

Schritt 4: Geben Sie im Feld Benutzername einen Namen für den Benutzer ein.

Schritt 5: Geben Sie im Feld Kennwort ein Kennwort für den Benutzer ein.

Schritt 6: (Optional) Aktivieren Sie das Kontrollkästchen Allow User to Change Password (Benutzer zum Ändern von Kennwörtern zulassen), um dem Benutzer zu ermöglichen, sein Kennwort zu ändern, nachdem eine sichere Verbindung hergestellt wurde.

Schritt 7: Klicken Sie auf Speichern, um die Einstellungen zu übernehmen.

Hinweis: Wenn es sich bei der lokalen IP-Adresse des Routers um eine private IP-Adresse 192.168.x.x handelt, wird ein Warnhinweis angezeigt, aus dem hervorgeht, dass der Router seine IP-Adresse in 10.x.x.1 ändern muss, um Konflikte mit dem Remote-Netzwerk zu vermeiden. Dies kann die Verbindung mit Geräten im lokalen LAN mit statischen IP-Adressen beeinträchtigen. Der Router muss neu gestartet werden, damit die Einstellungen angewendet werden können.

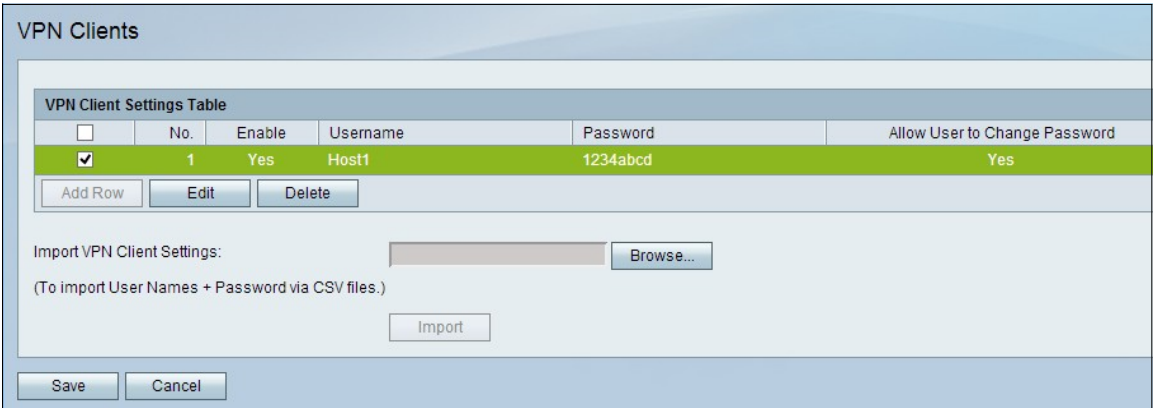

Schritt 8: (Optional) Um einen VPN-Clienteintrag in der Tabelle für VPN-Client-Einstellungen zu bearbeiten, aktivieren Sie das Kontrollkästchen des Eintrags, klicken Sie auf Bearbeiten, bearbeiten Sie die erforderlichen Felder, und klicken Sie auf Speichern.

Schritt 9: (Optional) Um einen Eintrag für einen VPN-Client in der Tabelle für VPN-Client-Einstellungen zu löschen, aktivieren Sie das Kontrollkästchen des Eintrags, klicken Sie auf Löschen, und klicken Sie auf Speichern.

#### VPN-Clients importieren

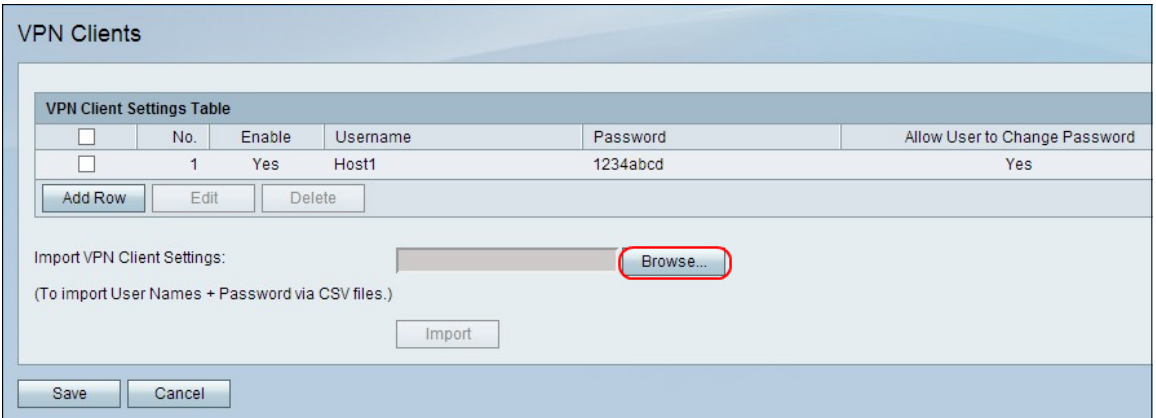

Schritt 1: Klicken Sie unten auf der Seite auf Durchsuchen, um die CSV-Datei aus dem aktuellen System auszuwählen.

Schritt 2: Klicken Sie auf Importieren, um die Datei zu laden.

Schritt 3: Klicken Sie auf Speichern.